## **HOW TO: SUBMIT A LANDLORD REGISTRATION APPLICATION AT LAUDERBUILD**

This guide outlines the steps for submitting a **Landlord Registration** application online on **[LauderBuild](https://aca3.accela.com/FTL)**. This registry is not for vacation rentals and owner-occupied residential dwelling units. To go to the **LauderBuild** website visit: **aca3.accela.com/FTL**.

*NOTES: 1. This registry is NOT for vacation rentals or owner-occupied residential dwelling units. 2. If your contact information is exempt from public disclosure, please provide other contact information for a responsible party that the City may use to contact you.*

For more information or if you have any questions about **Landlord Registration**, please contact the **Community Enhancement & Compliance Division** at **[propertyregistry@fortlauderdale.gov](mailto:propertyregistry@fortlauderdale.gov)**.

## **Register for a LauderBuild Account**

In order to submit applications on LauderBuild users must be logged in to an account. If you do not have an account, you must first create one. (Please see the **[LauderBuild User Guide](https://www.fortlauderdale.gov/home/showdocument?id=52293)** for more details.)

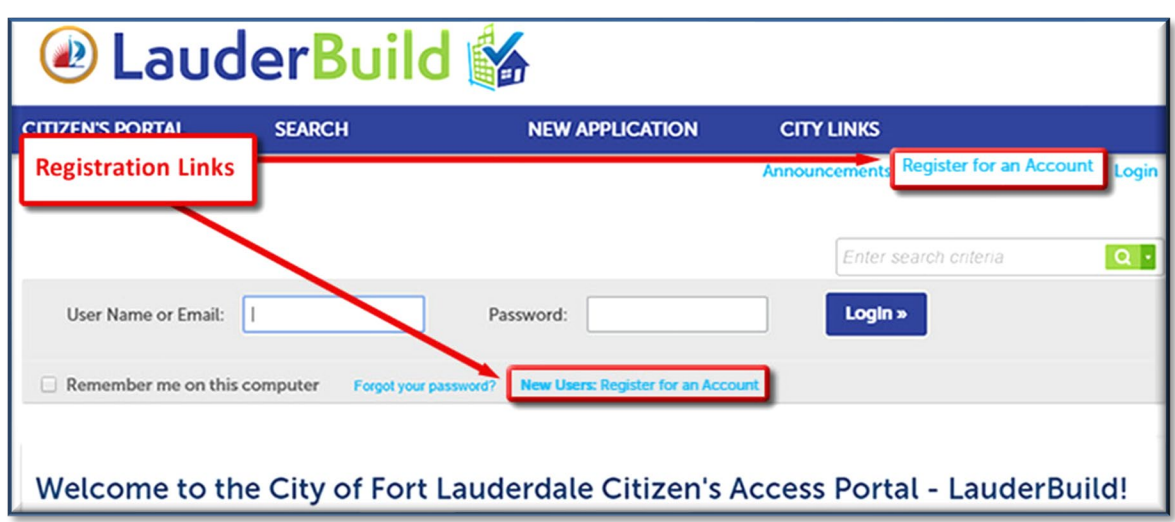

## *Account Registration Links*

# **Create an Application**

This section will show you how to create an application. This guide will focus on the Landlord Registration application, However, all applications and records on LauderBuild are similar, though each application will have its own unique fields and requirements.

- 1. Log in to your **[LauderBuild](https://aca3.accela.com/FTL)** account.
- 2. Select **New Application > Enforcement**.

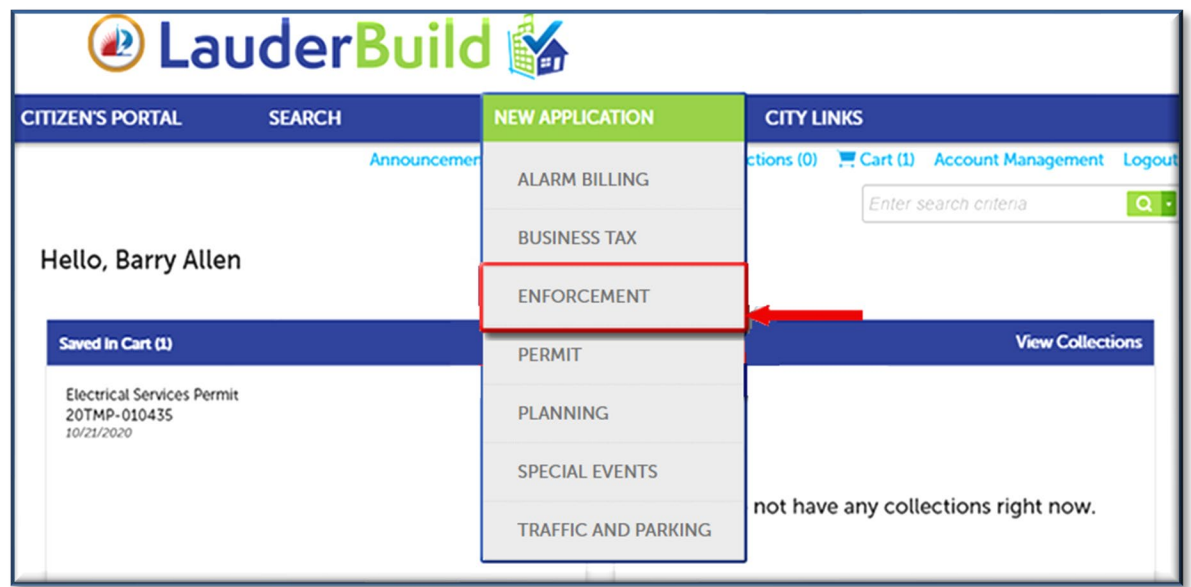

3. Read the **Terms of Use** and check the box to accept the terms. Click **Continue Application**.

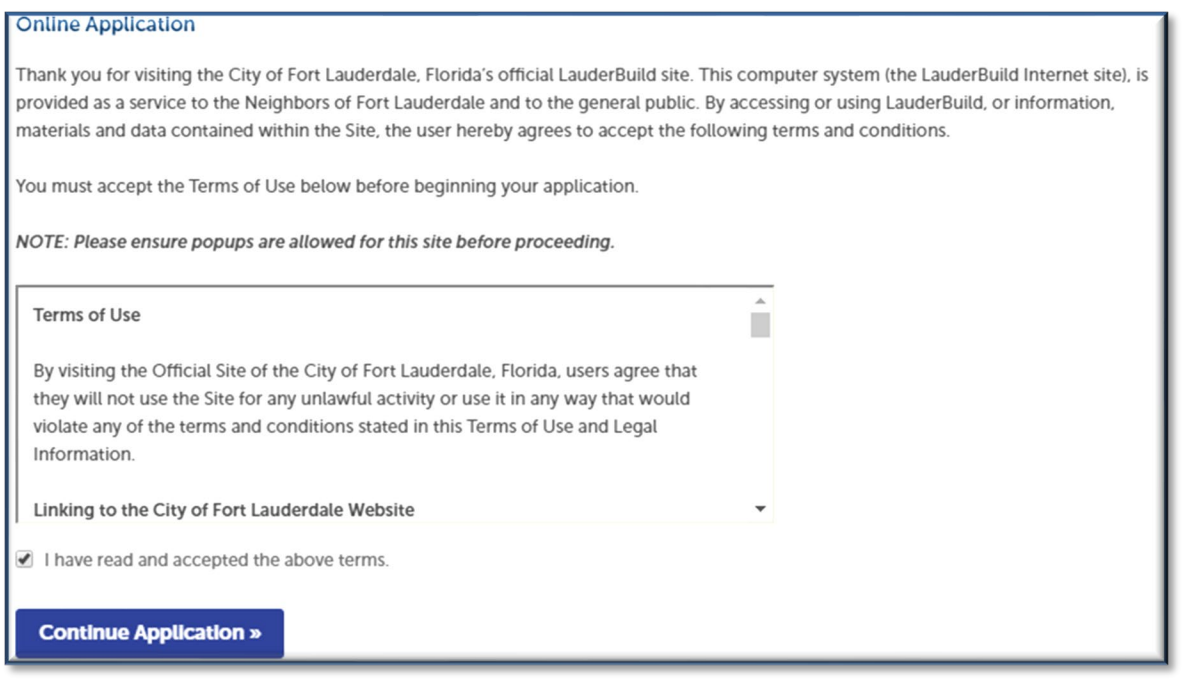

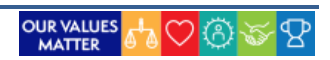

# **PARTMENT OF SUSTAINABLE DEVELOPMENT FOR A HOW-TO: LANDLORD REGISTRATION**

4. Next choose the type of application from the available options. You can use the dropdown arrow to expand the options OR you can start typing an application name in the filter field (e.g., "land") and click **Search**. Click **Continue Application**.

## **Select a Record Type**

Choose one of the following available record types. For further assistance please contact the Community Enhancement and Compliance Division at CEnhancement@fortlauderdale.gov or 954-828-5207.

### **Record Selection Details**

- . Building Code Case: For commercial and residential complaints in regards to Florida Building Code (FBC), unpermitted work, and unlicensed contractor(s).
- . Bulk Trash Code Case: For complaints concerning bulk trash out on the wrong days and times or illegally dumped bulk trash that is placed on the swale/right of way.
- Code Case: For code compliance complaints that cover the municipal Code of the City of Fort Lauderdale, public nuisances, zoning code violations, minimum housing violations, graffiti, derelict vehicles and all other violations of the Code of Ordinances.
- · Fire Code Case: For fire safety code complaints.
- . Landlord Registration: For residential property owners with rental properties to register with the City by providing a valid phone number and email address. NOTE: This registry is NOT for vacation rentals or owner-occupied residential dwelling units.
- Lien Reduction Application: To apply for a lien reduction.
- . Vacation Rental Registry & Renewal Applications: To apply to operate a vacation rental property in the City of Fort Lauderdale. Vacation Rental applications must be submitted and renewed on LauderBuild; they will not be accepted via email.

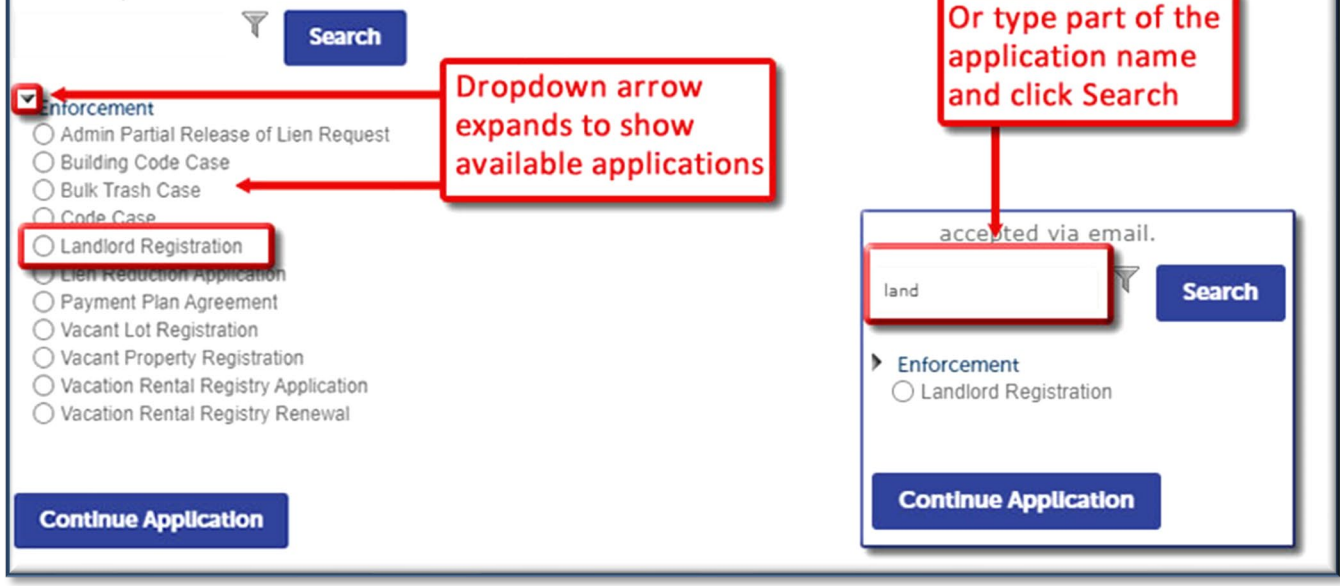

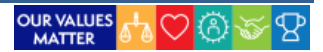

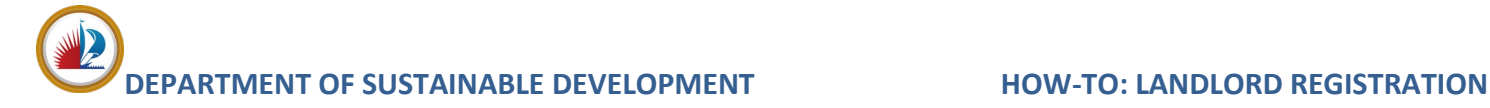

5. Complete the location information by searching by Address **OR** Parcel.

*NOTE: – DO NOT TRY TO FILL OUT ALL OF THE FIELDS. Choose one section to search on and it will automatically populate fields with existing database data for the other address, parcel (folio) and owner (APO) fields.*

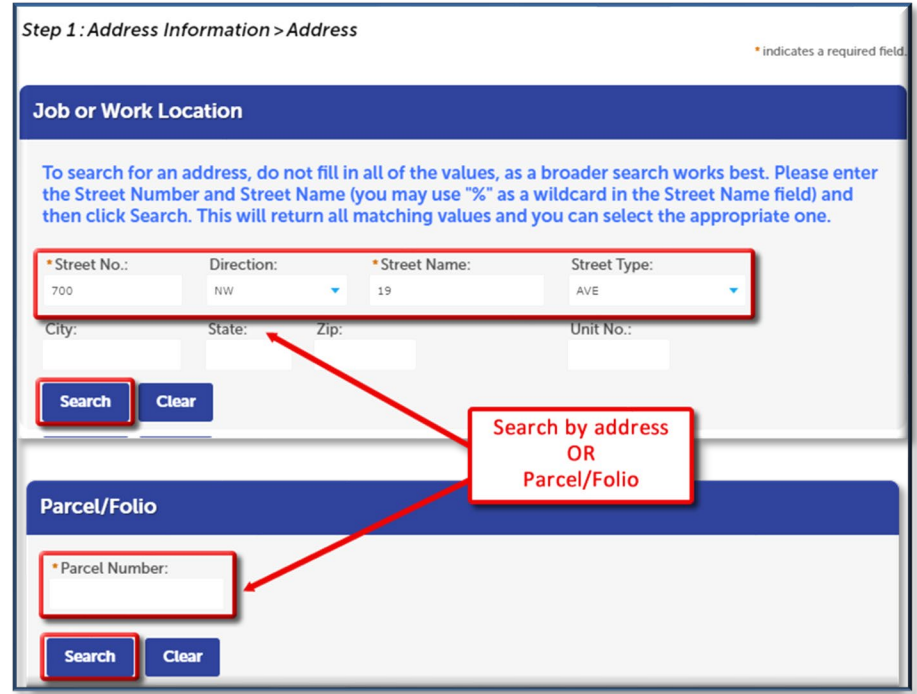

6. If necessary, select the correct location from the **Search Results** list and the other sections will automatically populate. Click **Continue Application**. (You may also click **Save and resume later** at any point in the application if you need to come back to the application later.)

Tob or Work Location

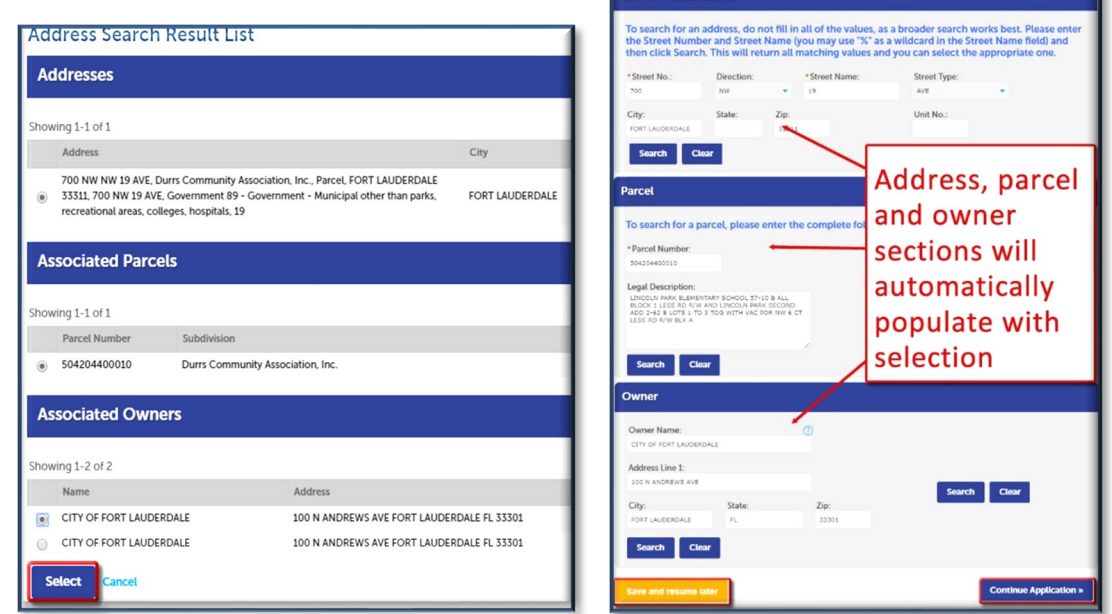

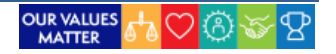

# **DEPARTMENT OF SUSTAINABLE DEVELOPMENT HOW-TO: LANDLORD REGISTRATION**

7. Add required application contacts. You may add from contacts on your account or you can add new contacts. Click **Continue Application**. If choosing **Select from Account**, we generally recommend selecting the **Associated Contact** even if you are the Associated Owner because that contact info is typically more accurate and complete.

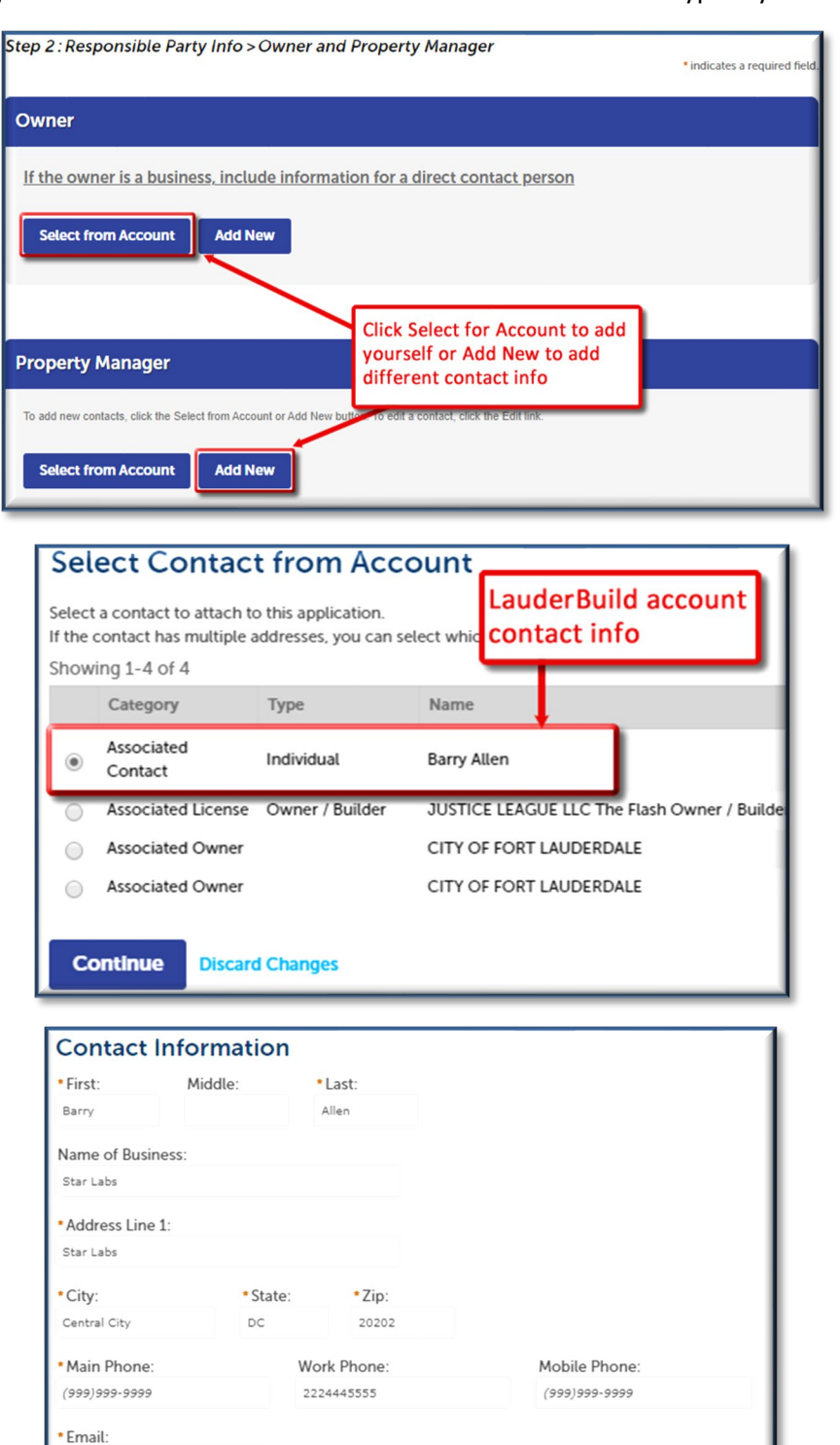

BAllen@superrito.com

**Continue** Discard Changes

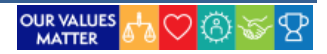

# **DEPARTMENT OF SUSTAINABLE DEVELOPMENT HOW-TO: LANDLORD REGISTRATION**

8. The next section contains information that is specific to the application such as job costs, trades, zoning district, or in this case, additional property information such as the name of the community and what type of unit you are leasing. Complete any required fields and additional information as desired. Click **Continue Application**.

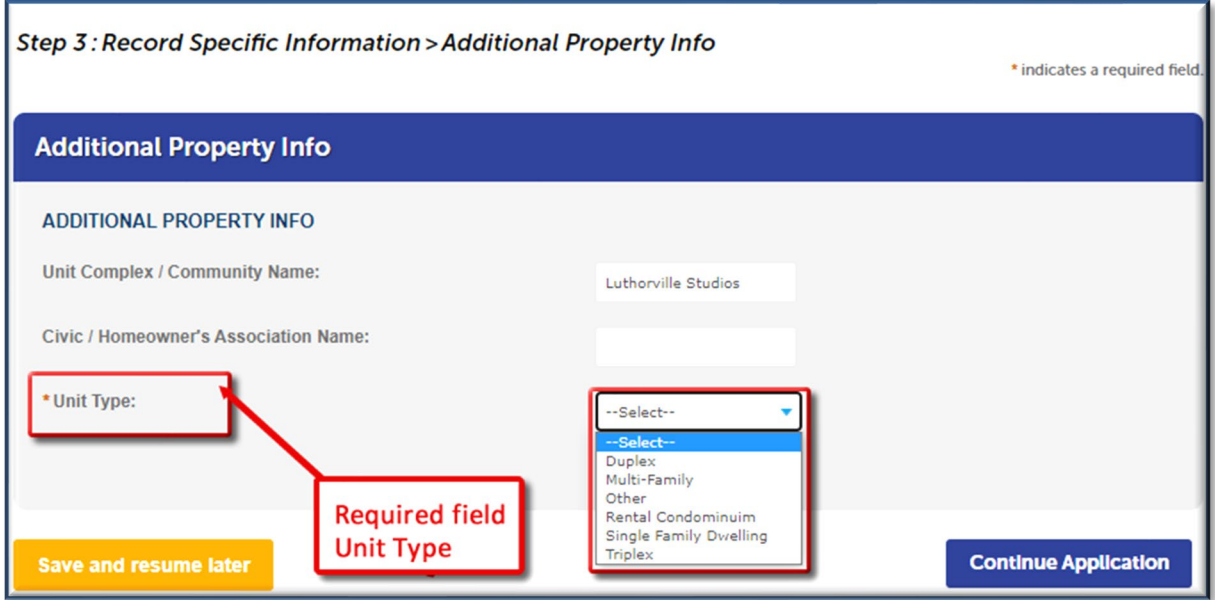

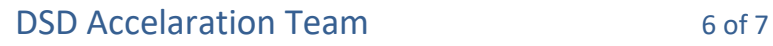

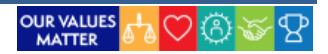

# **DEPARTMENT OF SUSTAINABLE DEVELOPMENT HOW-TO: LANDLORD REGISTRATION**

9. Review your application entries and make any edits, if necessary. Check the box to agree that everything is true and correct. Click **Continue Application** to complete the submission.

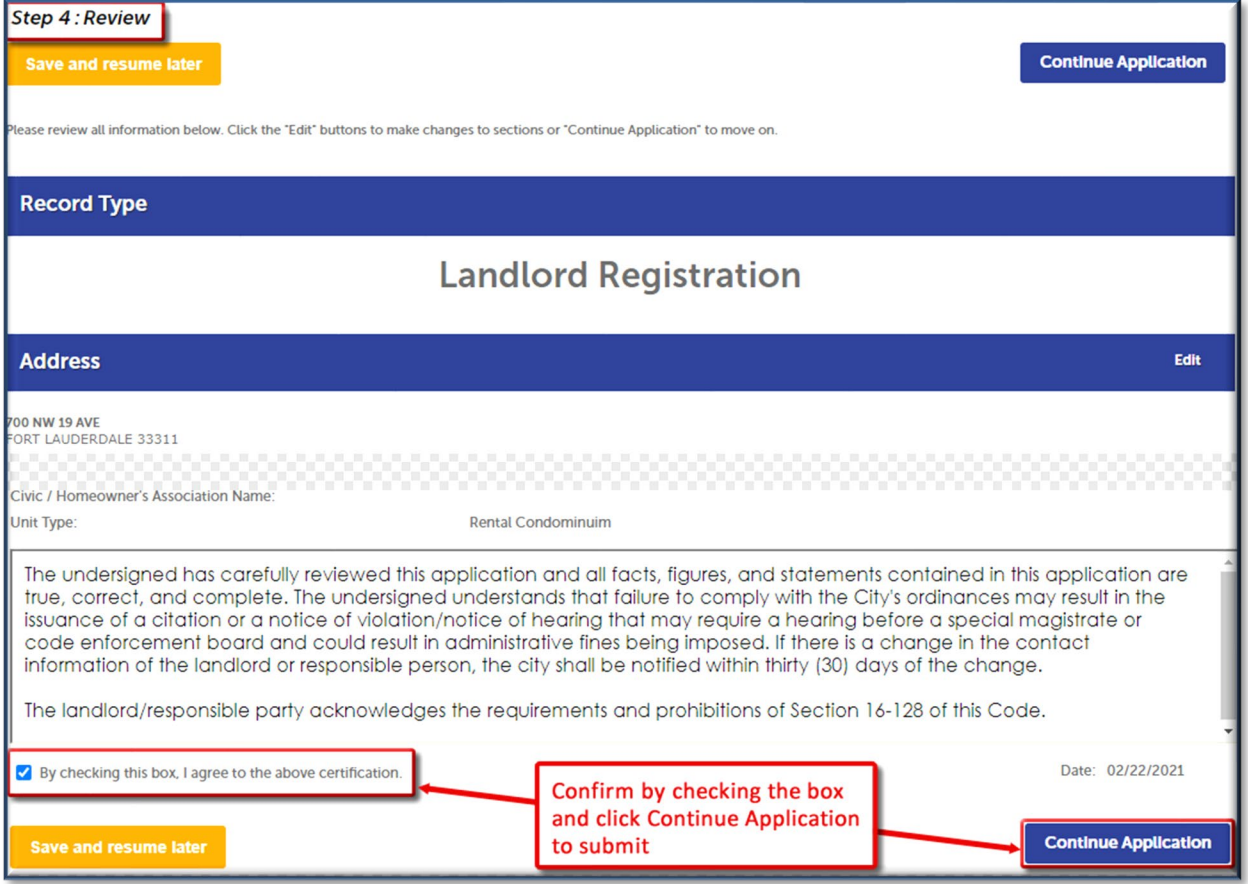

10. Upon successful submission you'll receive a confirmation with a new record number.

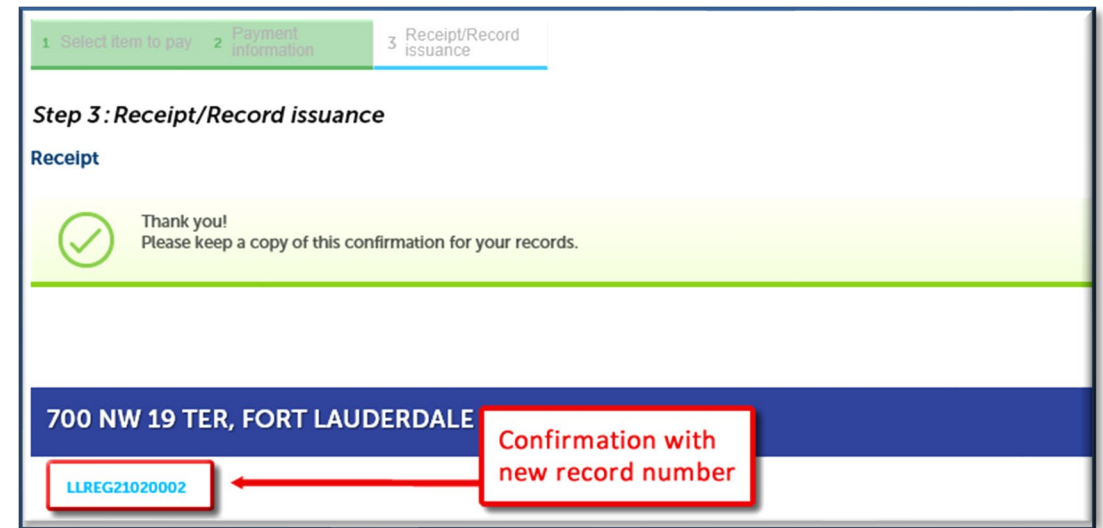

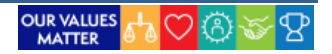